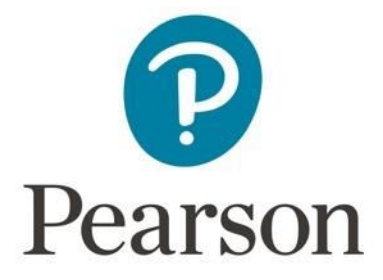

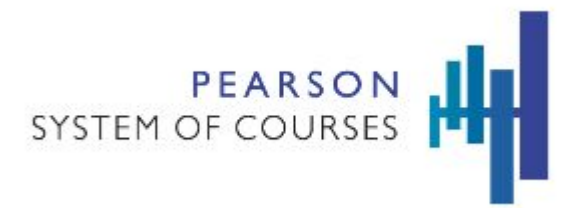

# **Pearson System of Courses**

# **Deploy with Mobile Device Management JAMF Software for iOS**

Copyright © 2017 Pearson, Inc. or its affiliates. All rights reserved.

# **Table of Contents**

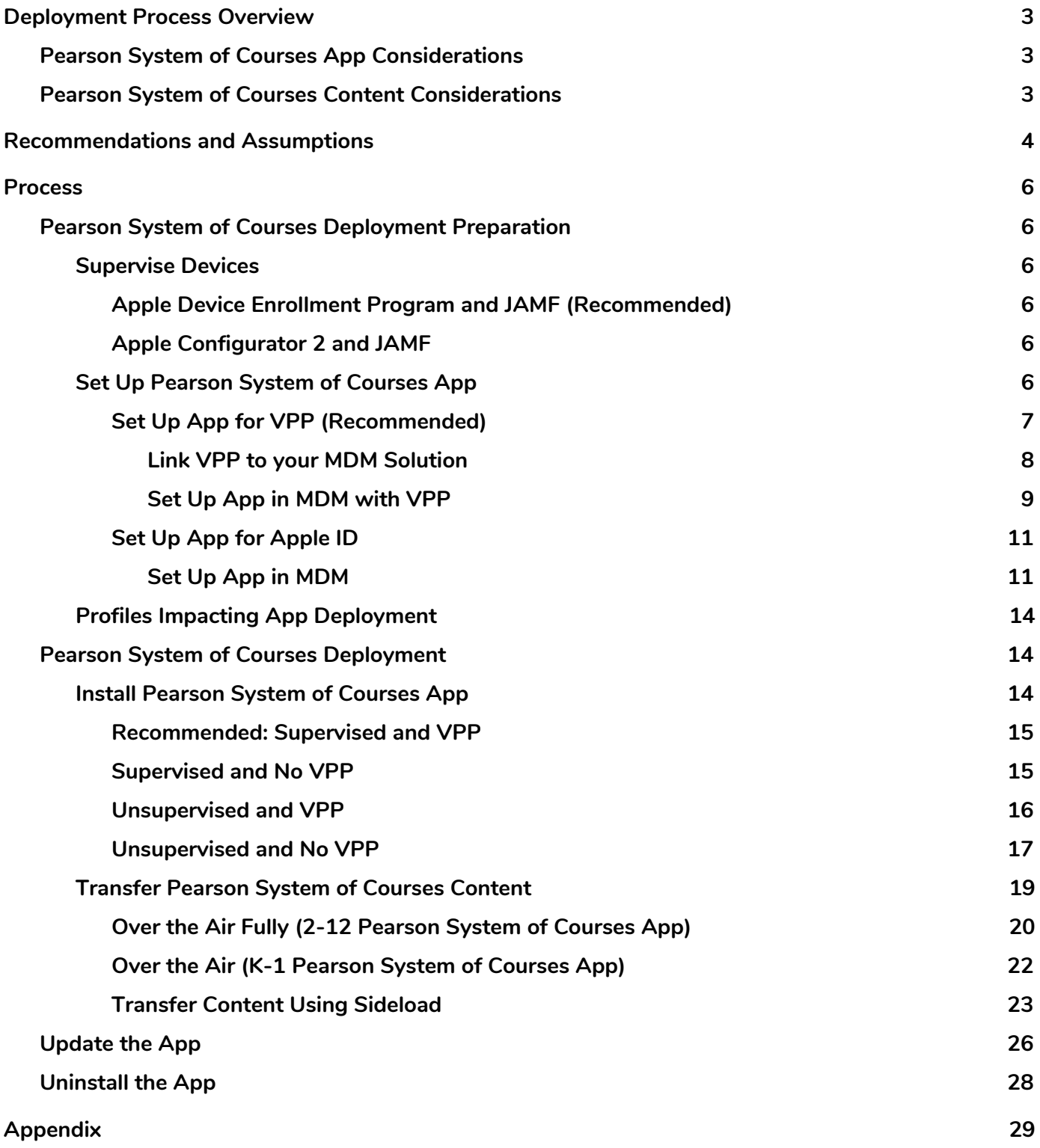

# <span id="page-2-2"></span>**Deployment Process Overview**

JAMF Software Server (JSS) is a Mobile Device Management tool that allows for administration and management of large numbers of iOS devices, such as iPads. The software helps IT administrators maintain, update, and ensure their fleet of Apple devices are running at optimal performance, from automated software updates, to security, to inventory.

In order to leverage JAMF Software Server (JSS) to deploy the Pearson System of Courses App, there are two important considerations: how to deploy the Pearson System of Courses app and how to deploy the Pearson System of Courses content.

## <span id="page-2-0"></span>**Pearson System of Courses App Considerations**

In order to streamline the deployment of the Pearson System of Courses App, there are two key enablers: Supervising your devices, and enrolling in the Volume Purchase Program (VPP). Supervising an iPad gives you greater control over the device, allows you to better manage large numbers of iPads simultaneously, and prevents the user removing any settings or apps you apply. Enrolling in VPP allows you to distribute apps in volume without using an Apple ID.

The recommendation is to leverage both VPP and Supervision to enable a zero touch deployment of the Pearson System of Courses App as detailed in Table 1 below:

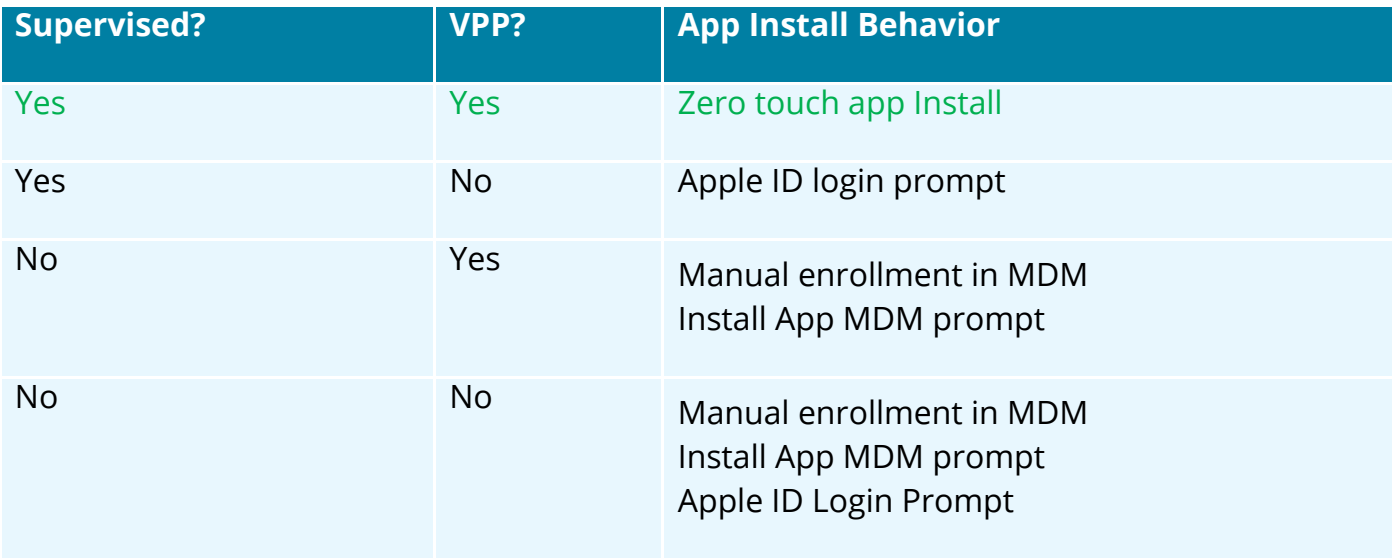

#### *Table 1*

## <span id="page-2-1"></span>**Pearson System of Courses Content Considerations**

The Pearson System of Courses content can be deployed over the air (refer to Figure 1) or by sideloading (refer to Figure 2). The recommendation is to use over the air because it is a more scalable process and requires less active time during deployment.

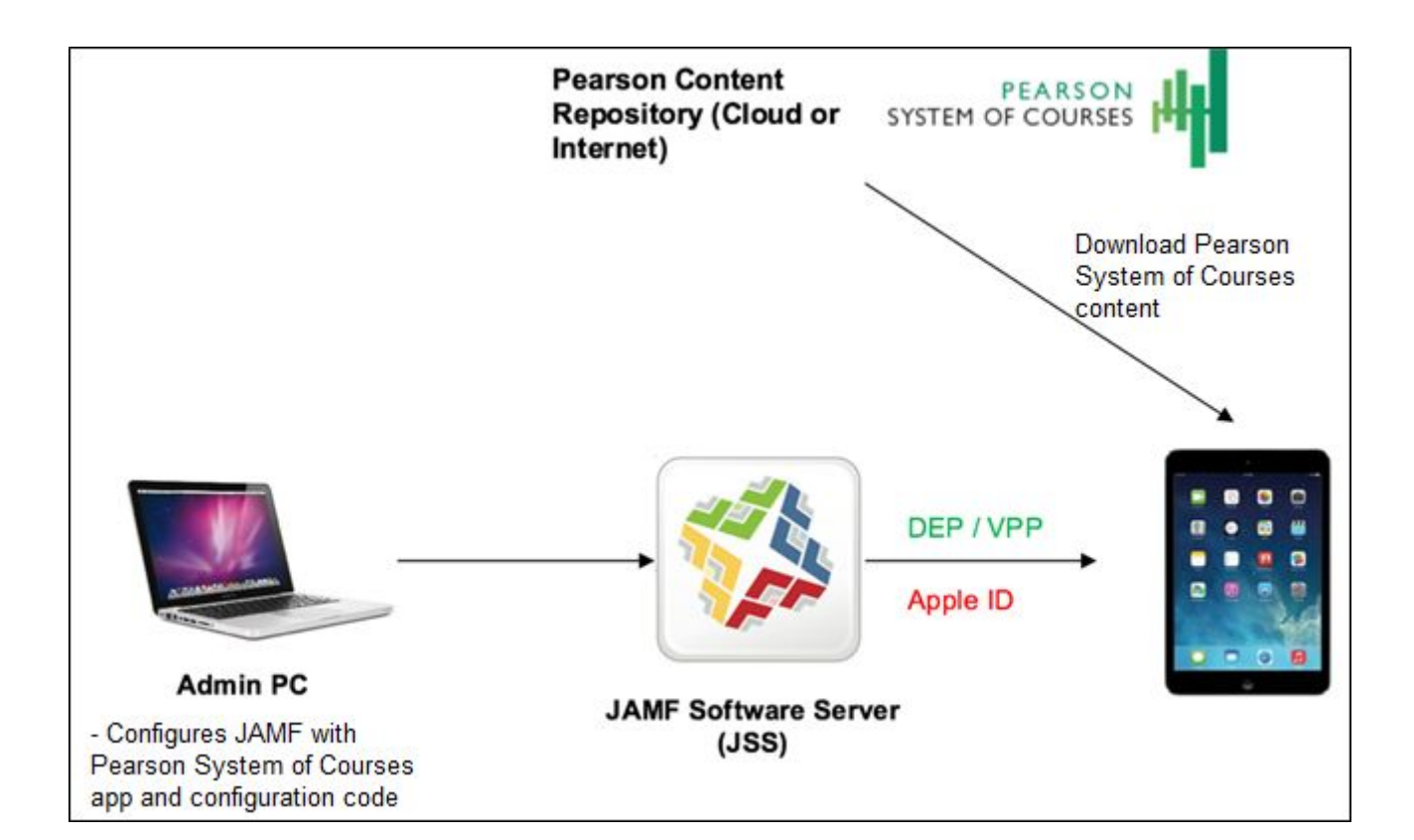

#### *Figure 1*

<span id="page-3-0"></span>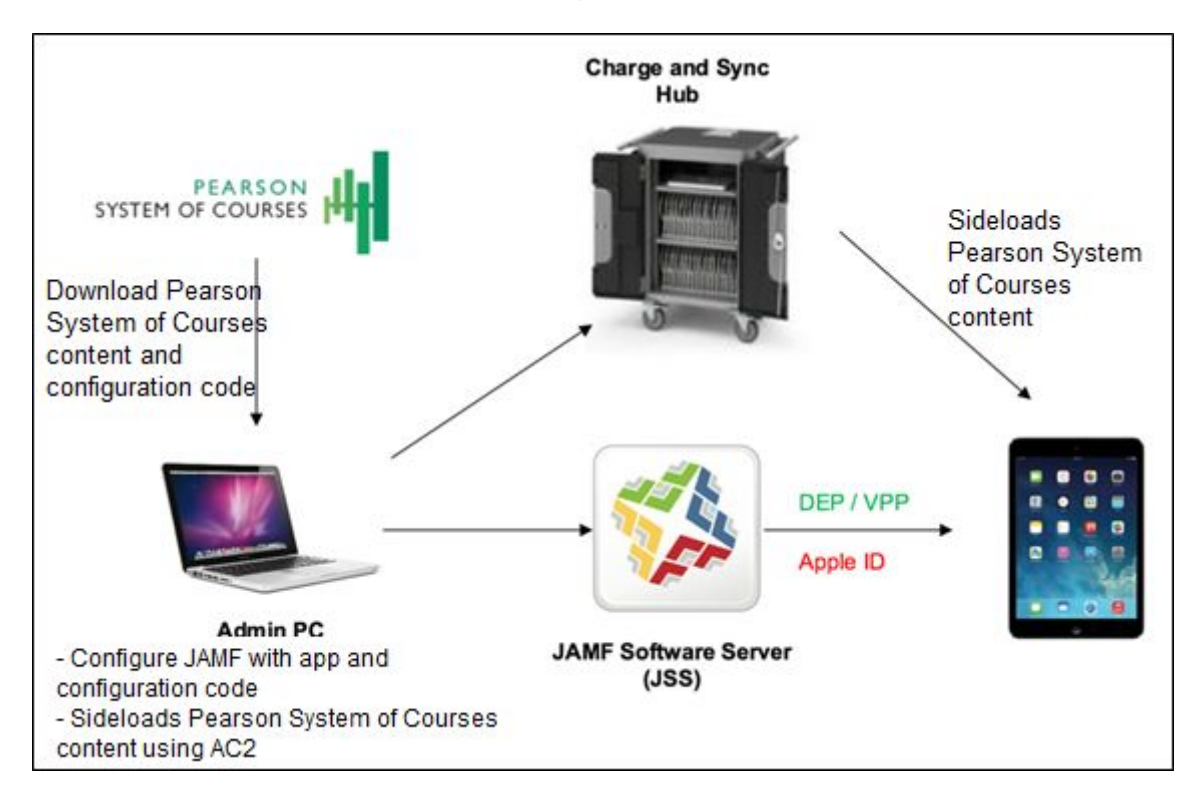

# **Recommendations and Assumptions**

To enable this process, the following should be met:

● Strong network connectivity recommended for enabling over-the-air Pearson System of Courses content deployment

Apple Volume Purchase Program Account with all user Apple IDs enrolled (Recommended)

or access to all user Apple IDs available for users (Not recommended)

● iPads are supervised via Device Enrollment Program or Apple Configurator 2 This blueprint was created with the following assumptions:

- JAMF v 9.9 or higher
- iOS 10.x or higher
- OSX El Capitan (required to run Apple Configurator 2 for side loading)

## <span id="page-5-0"></span>**Process**

## <span id="page-5-3"></span><span id="page-5-2"></span>**Pearson System of Courses Deployment Preparation**

#### **Supervise Devices**

Supervising a device enables the deployment of the Pearson System of Courses app without administrator interaction.

There are two ways to supervise a device: through Apple's Device Enrollment Program (DEP) or through Apple Configurator 2 (AC2). The DEP route is recommended because this requires less setup time.

### <span id="page-5-5"></span>*Apple Device Enrollment Program and JAMF (Recommended)*

Apple DEP automatically enrolls district owned iPads into your JAMF Software Server (JSS) instance out of the box. By leveraging DEP, iPads are supervised and the Mobile Device Management configuration cannot be removed. Configure Apple DEP with JAMF: [https://jamfnation.jamfsoftware.com/article.html?id=359.](https://jamfnation.jamfsoftware.com/article.html?id=359)

### <span id="page-5-4"></span>*Apple Configurator 2 and JAMF*

Apple Configurator 2 is a utility which allows you to mass configure iPads over USB. To enable supervision, iPads must be factory reset. Configure JAMF and Apple Configurator 2: [http://resources.jamfsoftware.com/documents/technical-papers/Deploying-iOS-Devices-wit](http://resources.jamfsoftware.com/documents/technical-papers/Deploying-iOS-Devices-with-the-Casper-Suite-and-Apple-Configurator-2-v9.82-or-Later.pdf) [h-the-Casper-Suite-and-Apple-Configurator-2-v9.82-or-Later.pdf](http://resources.jamfsoftware.com/documents/technical-papers/Deploying-iOS-Devices-with-the-Casper-Suite-and-Apple-Configurator-2-v9.82-or-Later.pdf).

### <span id="page-5-1"></span>**Set Up Pearson System of Courses App**

The Pearson System of Courses app is available in the public App Store.

To seamlessly deploy the app follow the [Set Up App for VPP](#page-6-0) instructions.

**Note**: You must have a VPP account to use this method.

Or, to deploy the app without VPP, you must login to every device with an Apple ID to download the Pearson System of Courses app. Follow the [Set Up App for Apple ID](#page-10-1) instructions.

## <span id="page-6-0"></span>*Set Up App for VPP (Recommended)*

Visit the Apple Volume Purchase Program to purchase the number of licenses you need for mass deployment.

- 1. Navigate to [https://vpp.itunes.apple.com/.](https://vpp.itunes.apple.com/)
- 2. Login using your Apple Deployment Program Account. Refer to Figure 3.

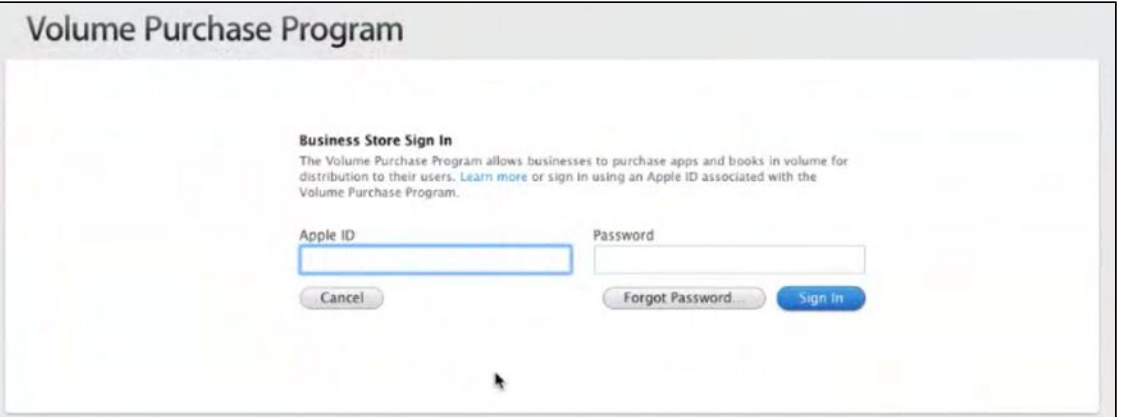

*Figure 3* 

#### 3. Search for **Pearson System of Courses**. Refer to Figure 4.

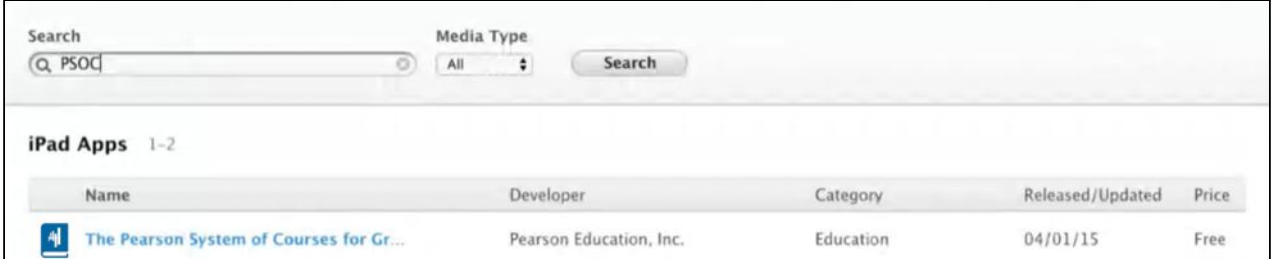

#### *Figure 4*

- 4. Click **Pearson System of Courses**.
- 5. Enter a **Quantity**.
- 6. Click **Review Order**. Refer to Figure 5.

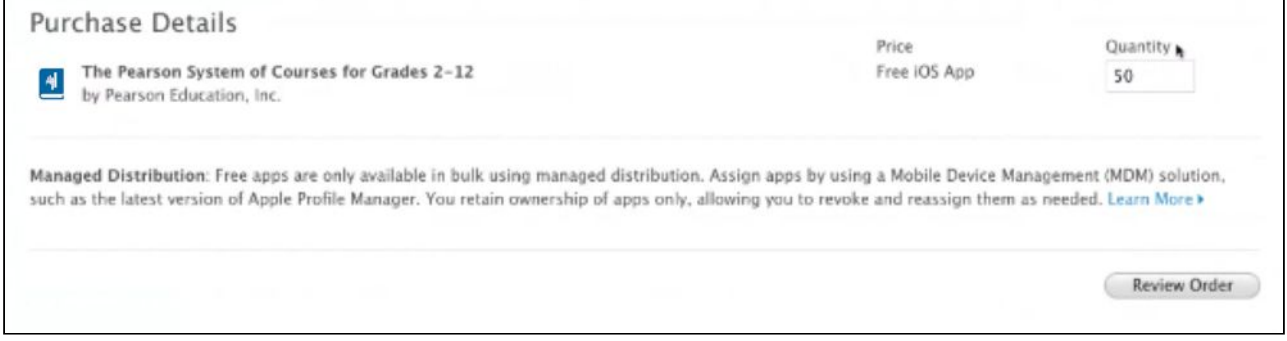

- 7. Make sure **Distribution Type** is set to **Managed Distribution** on the Purchase Details screen.
- 8. Click **Place Order**. Refer to Figure 6.

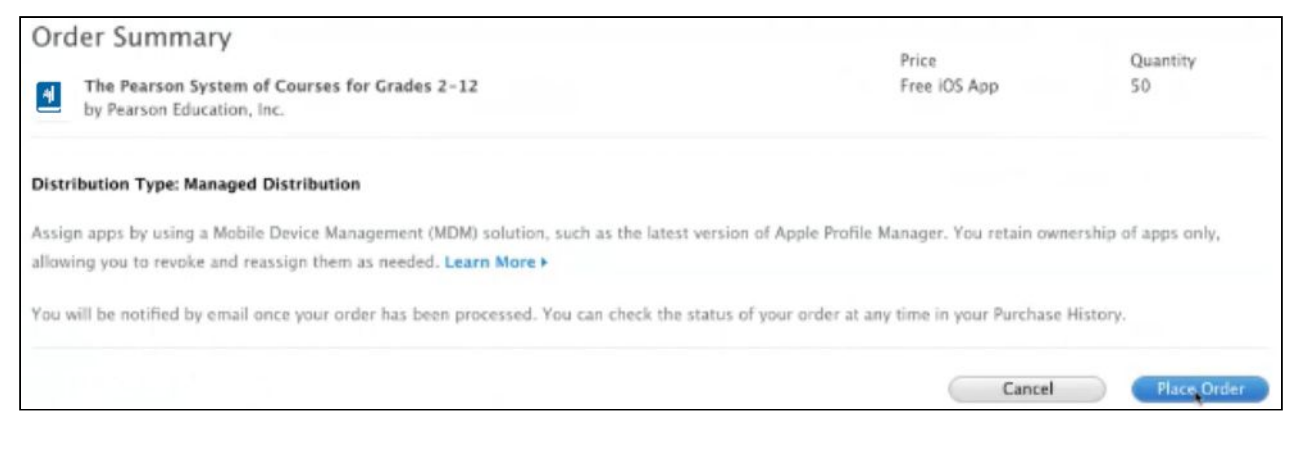

*Figure 6* 

### <span id="page-7-0"></span>**Link VPP to your MDM Solution**

- 1. Navigate to [https://vpp.itunes.apple.com/.](https://vpp.itunes.apple.com/)
- 2. Login using your Apple Deployment Program account.
- 3. Click **Account Summary**. Refer to Figure 7.

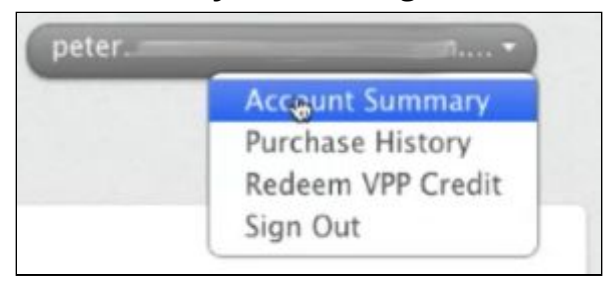

#### *Figure 7*

4. Click **Download Token**. Refer to Figure 8.

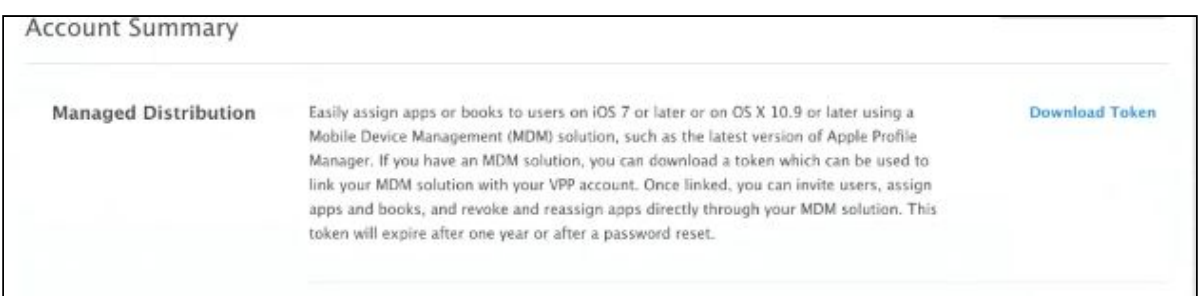

- 5. Navigate to and login to JAMF Software Server (JSS).
- 6. Click **Mobile Devices**.
- 7. Click **Management Settings**.
- 8. Click **Global Management**.
- 9. Click **VPP Accounts**.
- 10. Click **New**.
- 11. Click **Upload Service Token** and browse for and upload the .vpptoken file downloaded from Apple in a previous step. Refer to Figure 9.

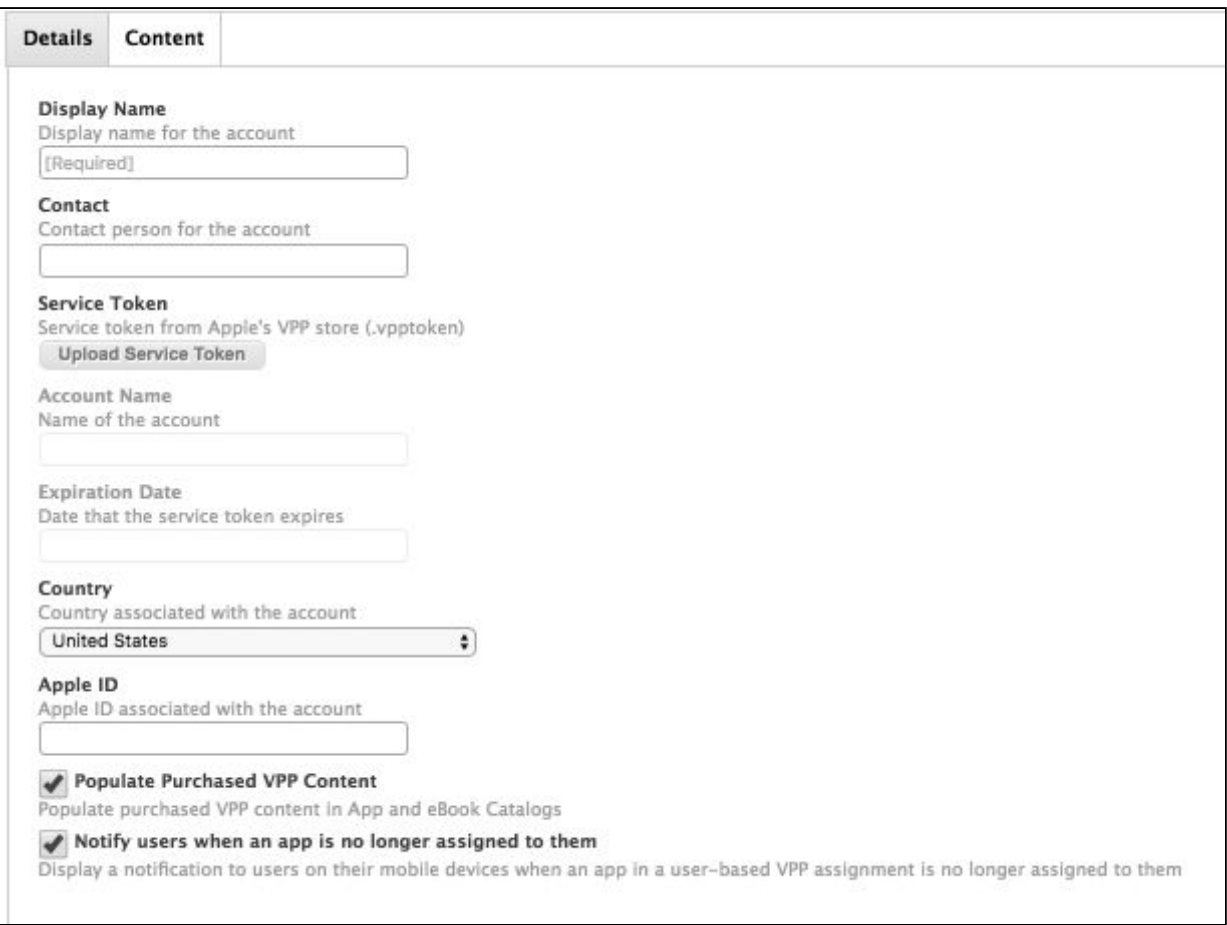

*Figure 9* 

- 12. Create a display name for the account.
- 13. Click **Save**.

#### <span id="page-8-0"></span>**Set Up App in MDM with VPP**

- 1. Navigate and login to JSS.
- 2. Click **Mobile Devices > Click Apps**.
- 3. Click **New**. Refer to Figure 10.

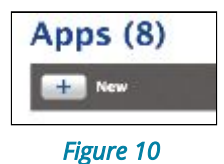

4. Click **App Store App or VPP Store App**. Refer to Figure 11.

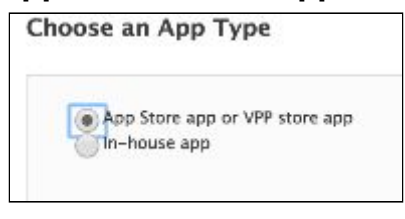

- 5. Search **Pearson System of Courses**.
- 6. Click **Add** next to Pearson System of Courses app. Refer to Figure 12.

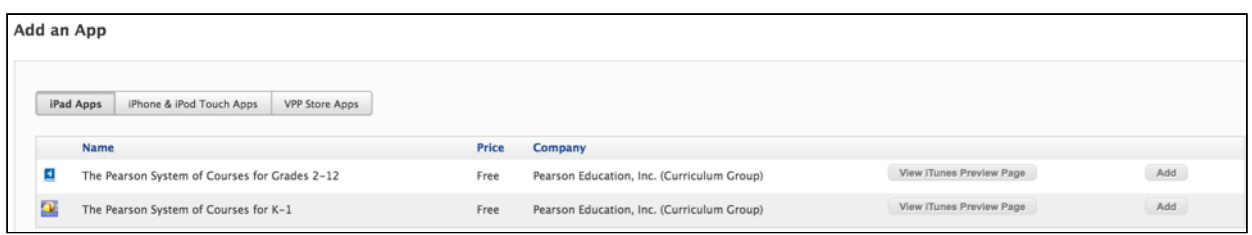

*Figure 12* 

7. Change Distribution method to **Install Automatically/Prompt Users to Install**. Refer to Figure 13.

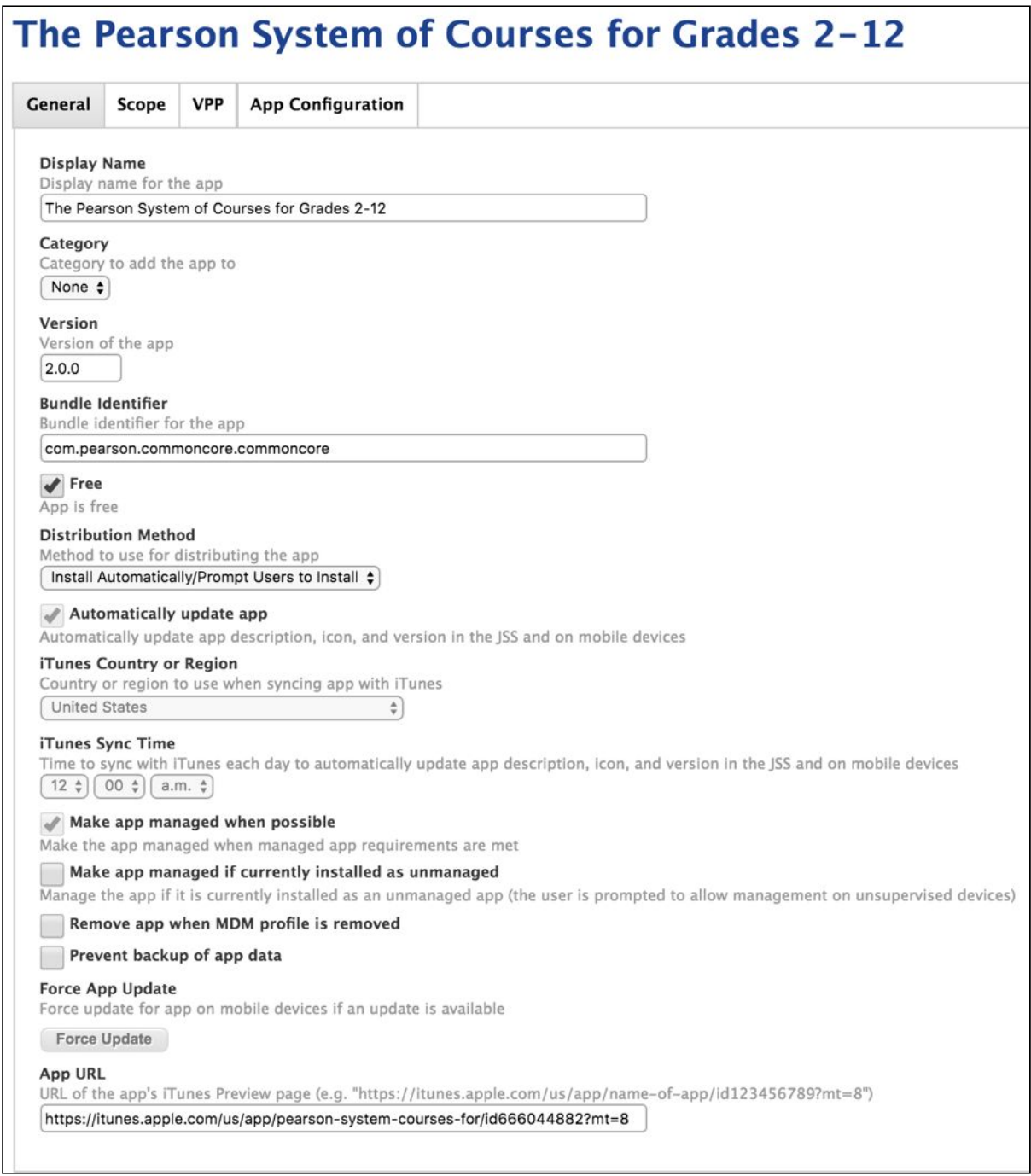

- 8. Click **Scope > Add desired iPad(s) to scope**.
- 9. Click **VPP** tab.
- 10.Check **Assign VPP Content**.
- 11.Make sure **Device Assignments** is selected.
- 12.Under VPP Account assign correct VPP account. Refer to Figure 14.

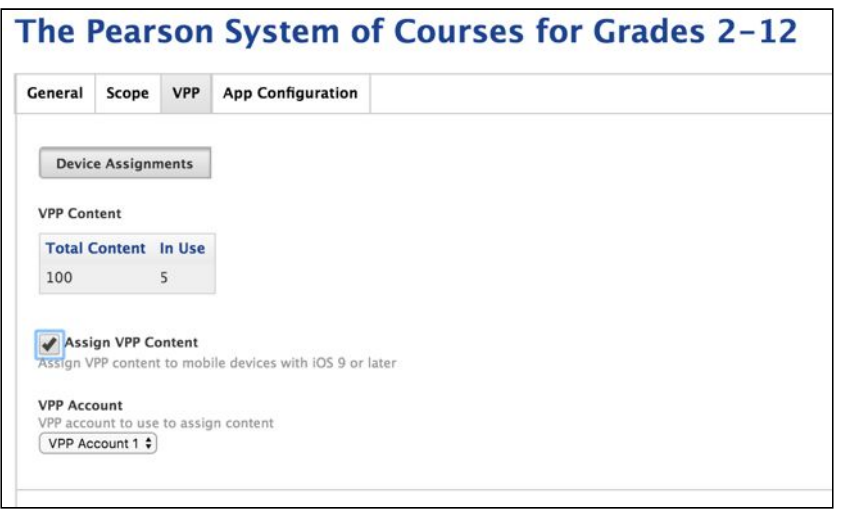

*Figure 14* 

13.Click **App Configuration >** enter XML code for Pearson System of Courses configuration code population (see appendix), and refer to Figure 15.

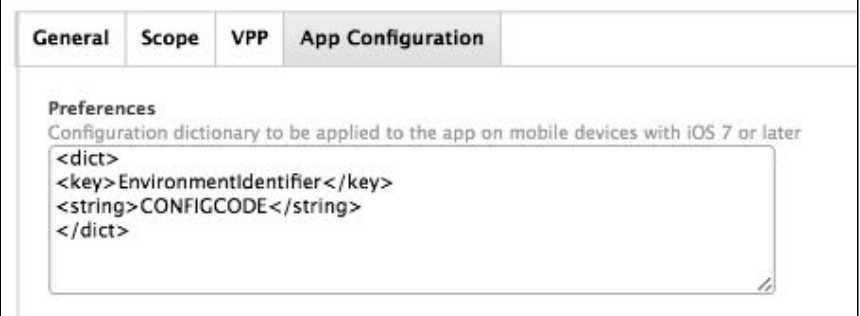

*Figure 15* 

14.Click **Done**.

## <span id="page-10-1"></span>*Set Up App for Apple ID*

If you are not following the "App setup with VPP" steps, then please follow these steps below to complete the App setup using Apple ID.

#### <span id="page-10-0"></span>**Set Up App in MDM**

- 1. Click **Mobile Devices > Click Apps**.
- 2. Click **New**. Refer to Figure 16.

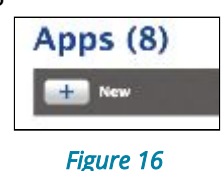

- 3. For a public app:
	- a. Click **App Store App or VPP Store App**. Refer to Figure 17.

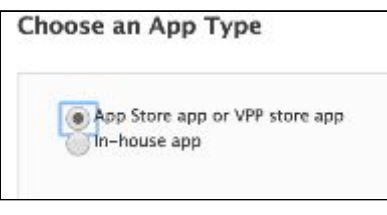

*Figure 17* 

- b. Search 'Pearson System of Courses'
- c. Click 'Add' next to Pearson System of Courses app. Refer to Figure 18.

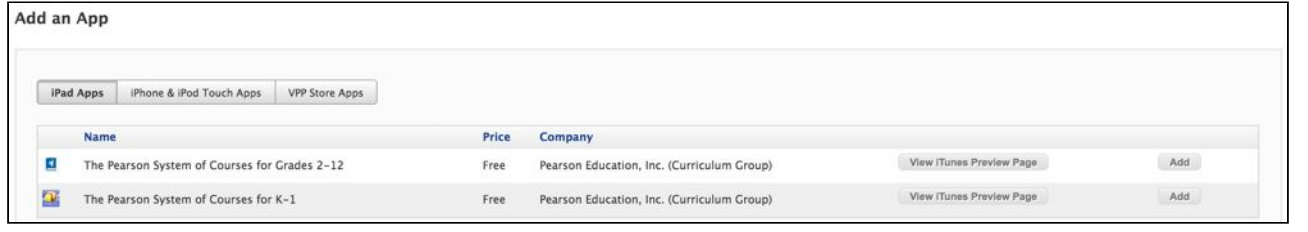

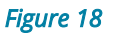

d. Change Distribution method to **Install Automatically/Prompt Users to Install**. Refer to Figure 19.

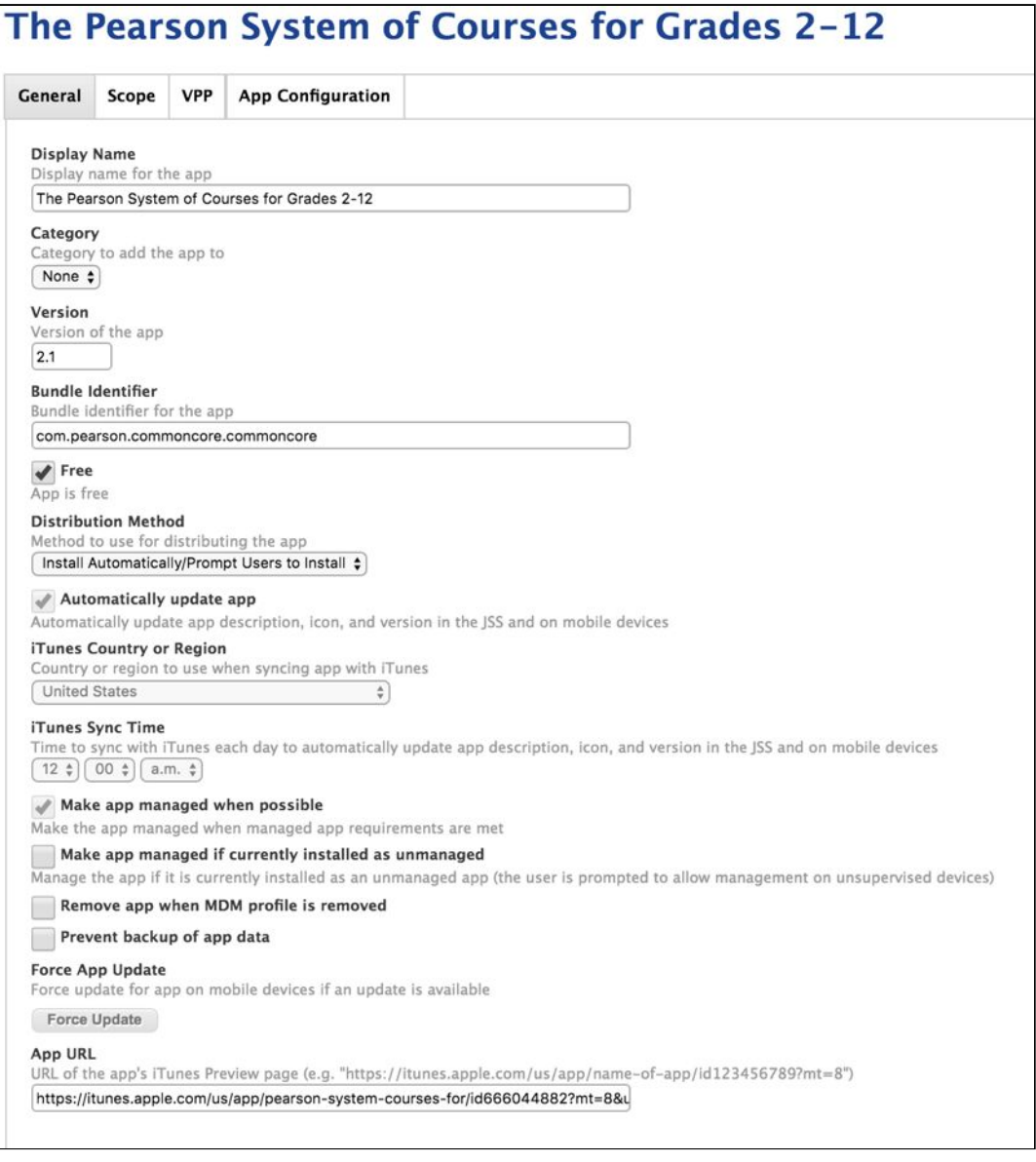

*Figure 19* 

- e. Click **Scope > Add desired iPad(s) to scope**.
- f. Click **App Configuration >** enter XML code for Pearson System of Courses configuration code population (see appendix), and refer to Figure 20.

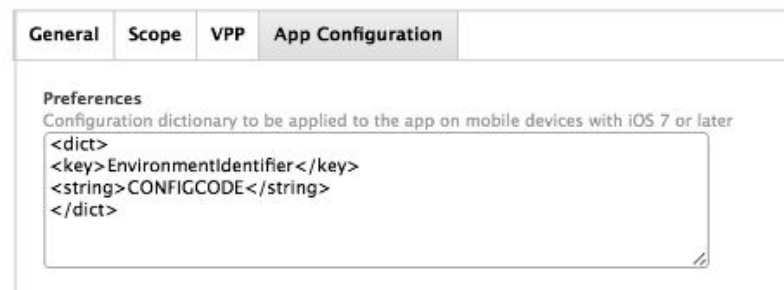

*Figure 20* 

g. Click **Done**.

## <span id="page-13-1"></span>**Profiles Impacting App Deployment**

Certain iOS restrictions impact the deployment of the Pearson System of Courses App. Ensure your Profile Restrictions are configured properly:

- 1. Click **Mobile Devices > Configuration Profile**.
- 2. Choose an existing profile, or click **New**.
- 3. Click Restrictions, and ensure the restrictions below are configured to their default settings. Refer to Table 2.

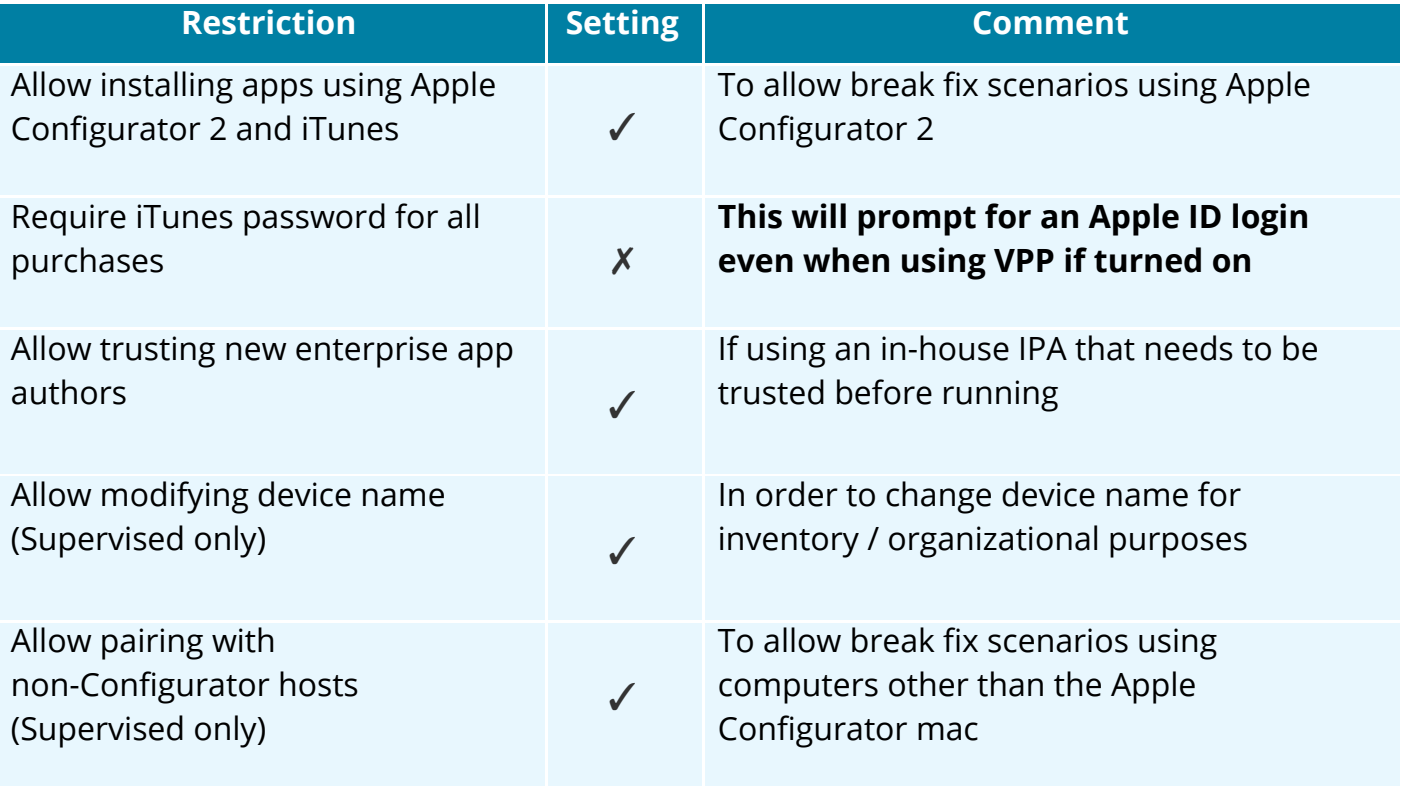

#### *Table 2*

- 4. Click **Scope > Add desired iPad(s) to scope**.
- 5. Click **Save**.

## <span id="page-13-2"></span>**Pearson System of Courses Deployment**

In the deployment phase, there are two main steps: installing the Pearson System of Courses app and transferring the Pearson System of Courses content.

### <span id="page-13-0"></span>**Install Pearson System of Courses App**

Depending on your supervision state and whether the app is deployed with VPP, there are various expected behaviors when installing Pearson System of Courses.

### <span id="page-14-1"></span>*Recommended: Supervised and VPP*

- 1. Activate devices (turn on new devices; or restore old devices).
- 2. When prompted, on the iPad(s) login using JSS credentials or follow prompts to complete setup with Apple Configurator 2. Refer to Figure 21.

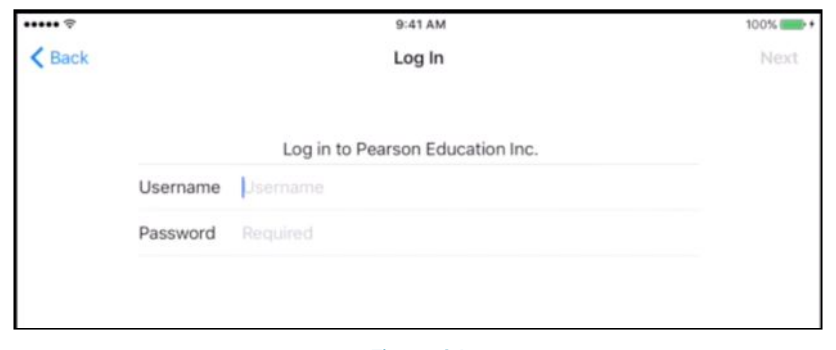

*Figure 21* 

- 3. Activate iPad.
- 4. Pearson System of Courses app starts downloading automatically and installs onto the devices with zero touch.

#### <span id="page-14-0"></span>*Supervised and No VPP*

- 1. Activate devices (turn on new devices; or restore old devices).
- 2. When prompted, on the iPad(s) login using JSS credentials or follow prompts to complete setup with Apple Configurator 2. Refer to Figure 22.

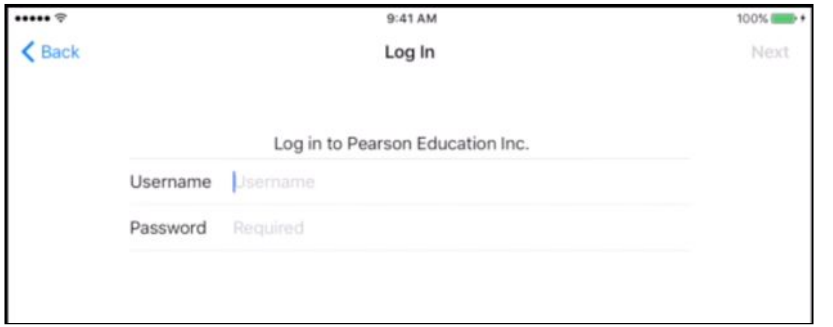

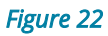

3. iTunes login prompt appears, login using Apple ID for the user device. Refer to Figure 23.

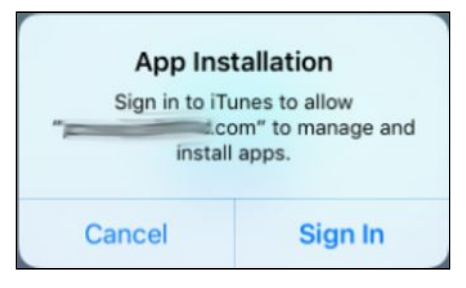

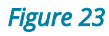

The Pearson System of Courses app should now be installed.

### <span id="page-15-0"></span>*Unsupervised and VPP*

- 1. On the device, navigate to your enrollment portal.
- 2. Login using JAMF credentials. Refer to Figure 24.

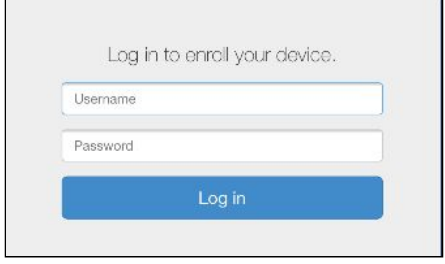

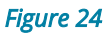

3. Enter a username from LDAP to associate the device with. If you do not have LDAP configured, leave this blank and click **Enroll**. Refer to Figure 25.

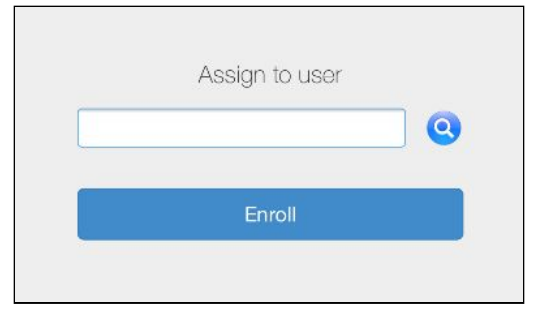

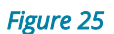

- 4. Click **Continue**.
- 5. Click **Install**. Refer to Figure 26.

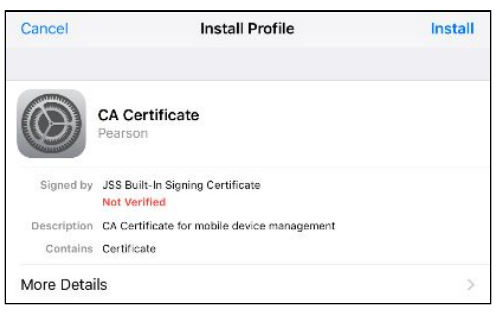

*Figure 26* 

- 6. Click **Done**.
- 7. Click **Continue**.
- 8. Click **Install** profile. Refer to Figure 27.

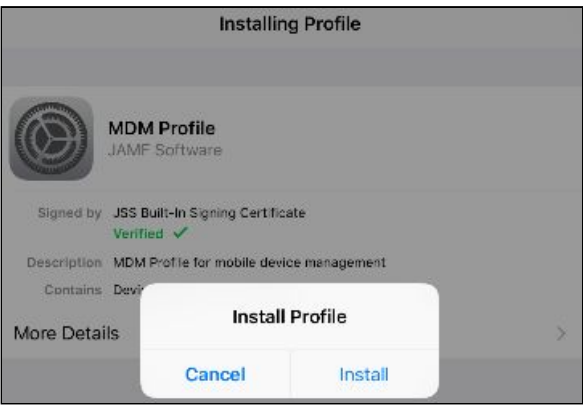

*Figure 27* 

9. Click **Trust**. Refer to Figure 28.

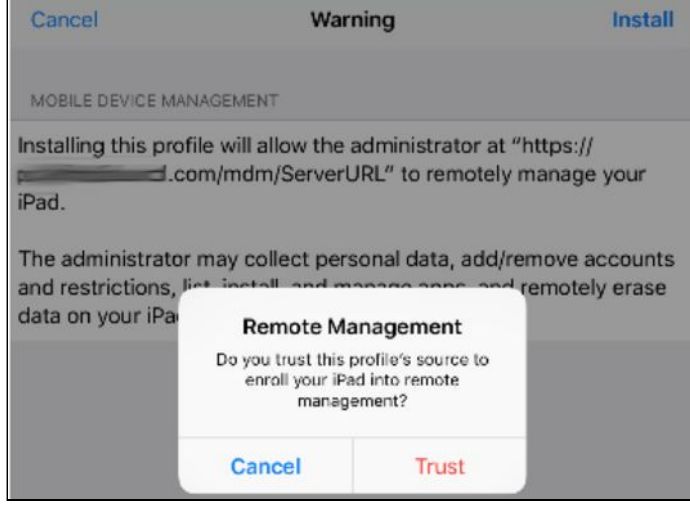

*Figure 28* 

- 10.Restrictions automatically take effect.
- 11.App Installation popup appears, click **Install** to install Pearson System of Courses app. Refer to Figure 29.

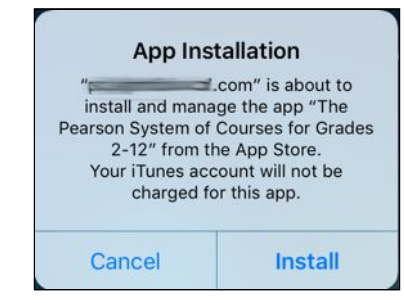

*Figure 29* 

The Pearson System of Courses app should now be installed.

#### <span id="page-16-0"></span>*Unsupervised and No VPP*

- 1. On the device, navigate to your enrollment portal.
- 2. Login using JAMF credentials. Refer to Figure 30.

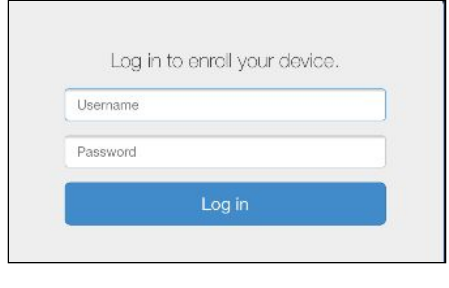

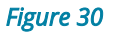

3. Enter a username from LDAP to associate the device with. If you do not have LDAP configured, leave this blank and click **Enroll**. Refer to Figure 31.

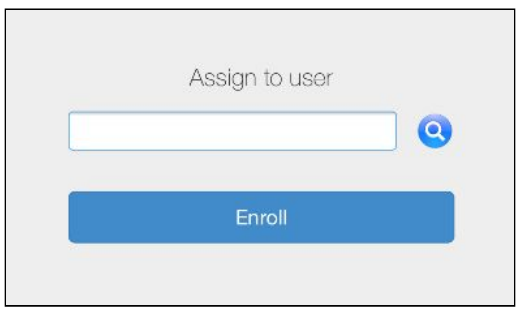

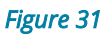

- 4. Click **Continue**.
- 5. Click **Install**. Refer to Figure 32.

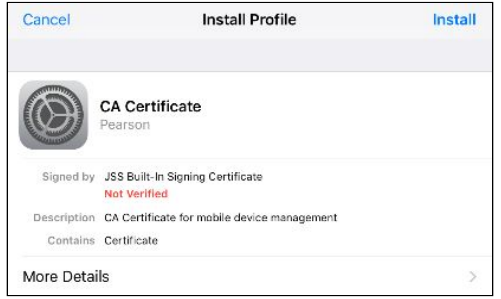

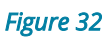

- 6. Click **Done**.
- 7. Click **Continue**.
- 8. Click **Install** profile. Refer to Figure 33.

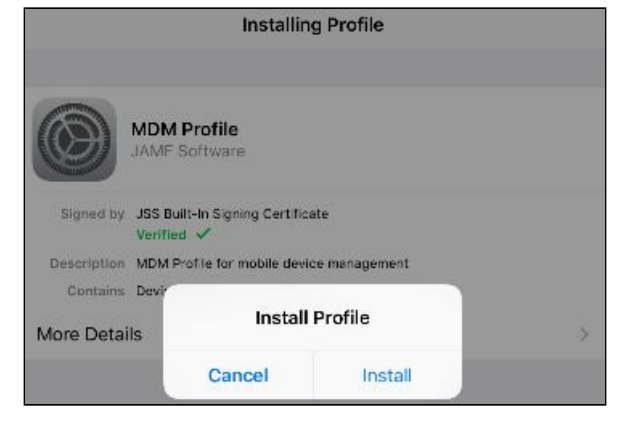

*Figure 33* 

9. Click **Trust**. Refer to Figure 34.

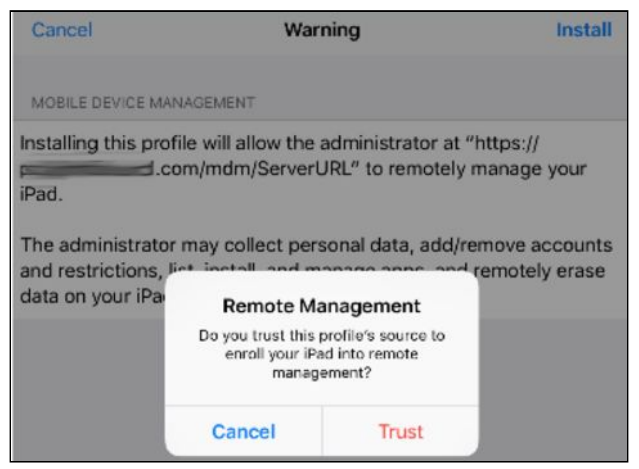

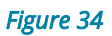

- 10.Restrictions automatically take effect.
- 11.iTunes login prompt appears, login using Apple ID. Refer to Figure 35.

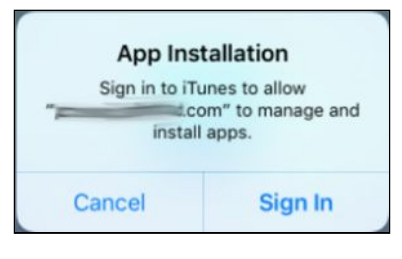

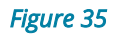

12.App Installation popup appears. Click **Install** to install Pearson System of Courses app. Refer to Figure 36.

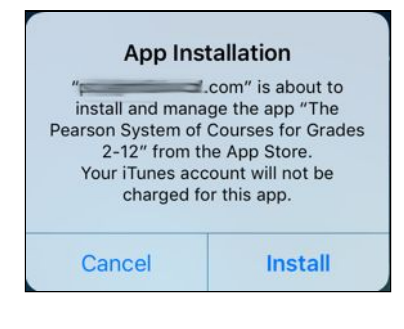

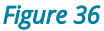

<span id="page-18-0"></span>The Pearson System of Courses app should now be installed.

#### **Transfer Pearson System of Courses Content**

There are two ways to transfer Pearson System of Courses course content onto the devices.

Transferring [Content Over the Air Fully \(2-12 Pearson System of Courses App\)](#page-19-0) requires less IT administrator interaction, however requires a strong network connection and a longer download time.

[Transfer Content Using Sideload](#page-22-0) requires more dedicated time from the IT administrators to oversee the content transfer and extraction process.

## <span id="page-19-0"></span>*Over the Air Fully (2-12 Pearson System of Courses App)*

- 1. Launch Pearson System of Courses app.
- 2. Enter unsectioned Pearson System of Courses user credentials.
	- a. Note: Unsectioned users are those that are not aligned to any particular course. In order to choose to download all lesson content for a grade fully, one must login as an unsectioned user. Sectioned users are those that are aligned to a particular course, such as Grade 8 ELA and Math. When logging in with a sectioned user the Pearson System of Courses app will automatically start downloading just the course information for the course(s) the user is sectioned to.
- 3. Select desired grade. Refer to Figure 37.
	- a. **Note:** Only one grade can be selected at a time.

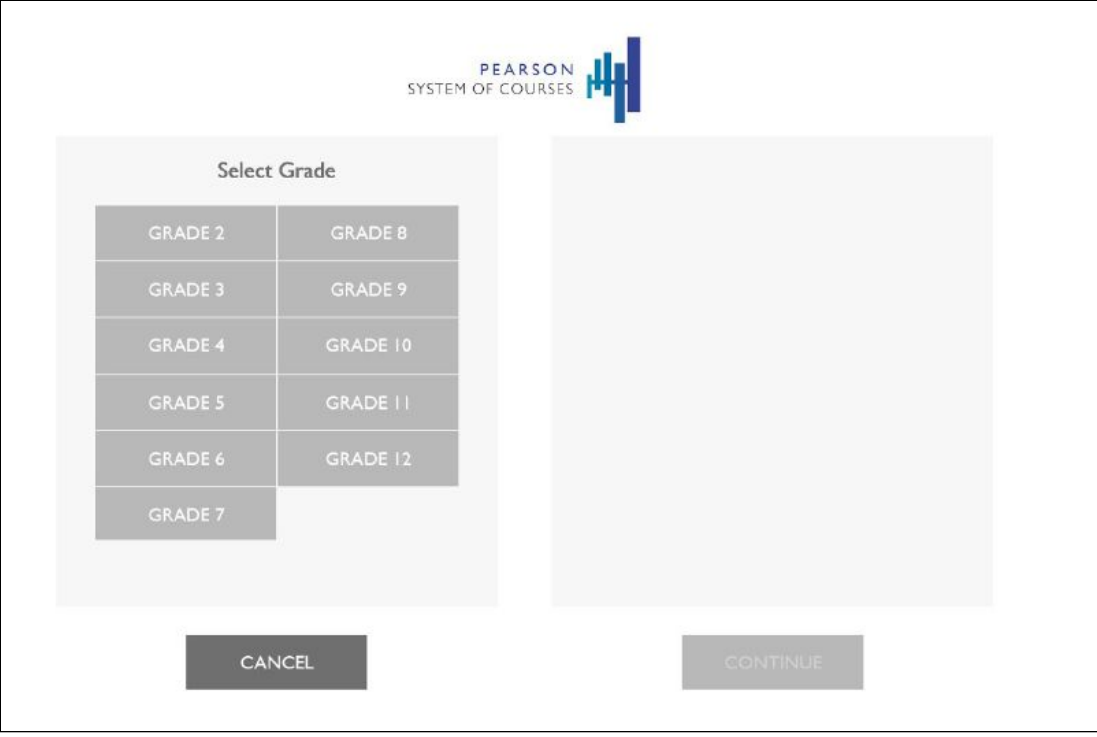

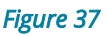

- 4. Select desired subject(s).
- 5. Select **Yes** to download all lessons now.
	- a. **Note:** Downloading all lessons for one grade may take up to an hour and a half on a 5Mbps network (the lowest recommended bandwidth per device).
- 6. Click **Continue**. Refer to Figure 38.

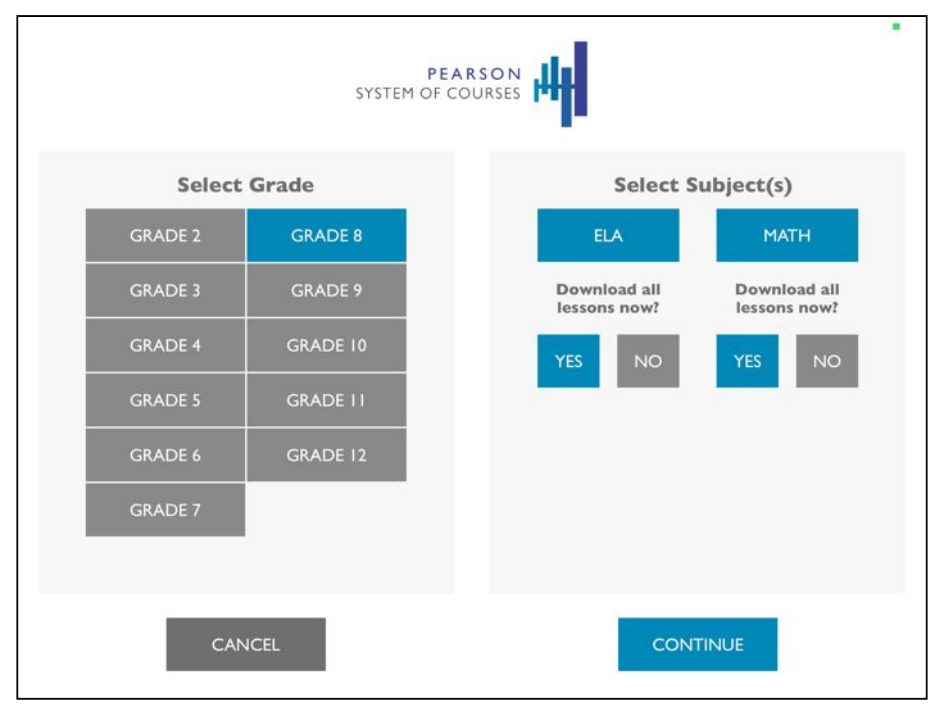

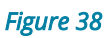

7. After tapping Continue, all lessons content will be downloaded. Refer to Figure 39. Once the download is complete, the Pearson System of Courses app and content are configured and ready to be given to students.

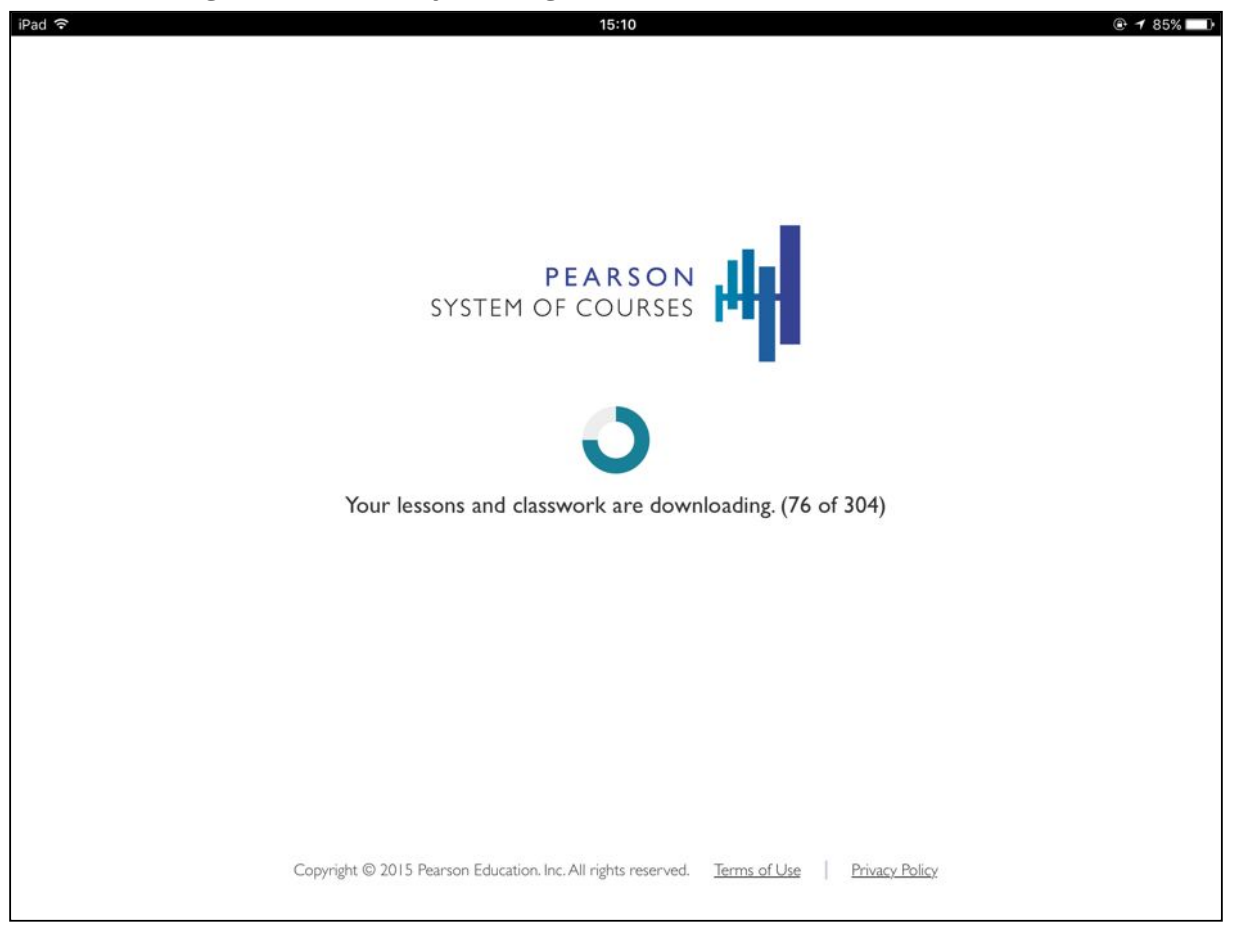

*Figure 39* 

The Pearson System of Courses app should now be installed.

### <span id="page-21-0"></span>*Over the Air (K-1 Pearson System of Courses App)*

**Note:** There is currently no option to download all units fully like in the 2-12 App. To accomplish this, the user must select each unit manually.

- 1. Launch K-1 Pearson System of Courses app.
- 2. Enter user credentials for a K-1 Pearson System of Courses user.
- 3. Select the desired units based on the grade you wish to download. Refer to Figure 40.

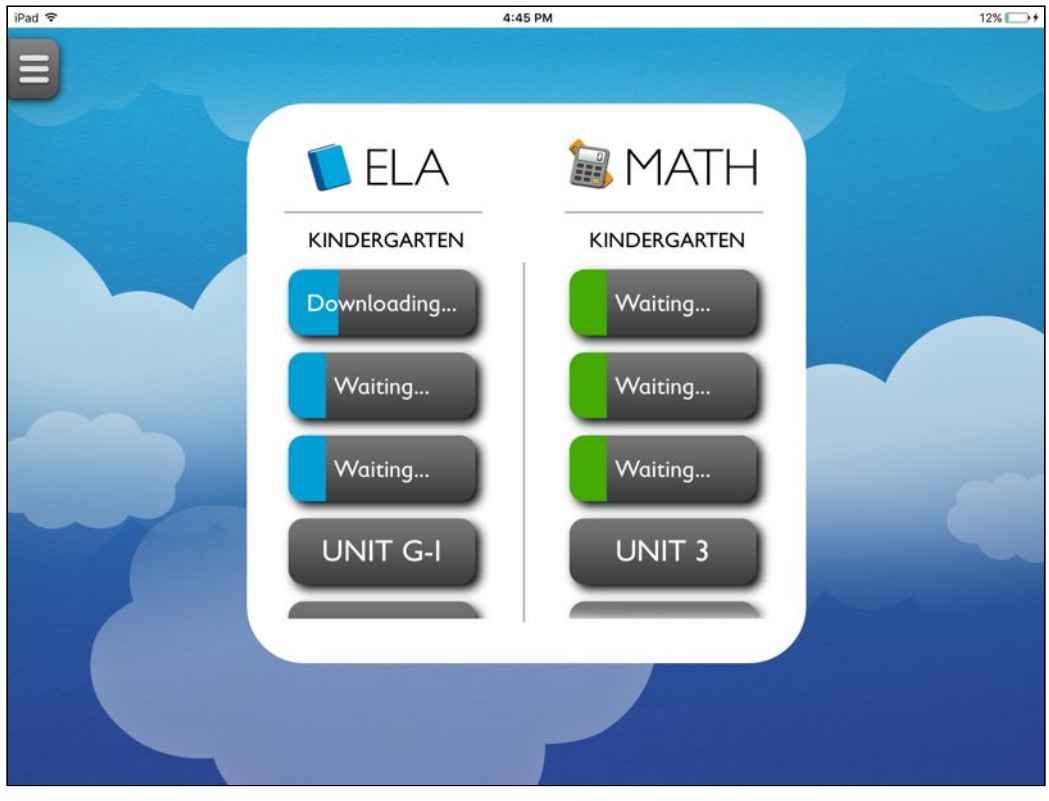

*Figure 40*

- 4. Once complete, the downloaded units will be highlighted. Refer to Figure 41.
- 5. Click on one of the units to begin using Pearson System of Courses with that unit.

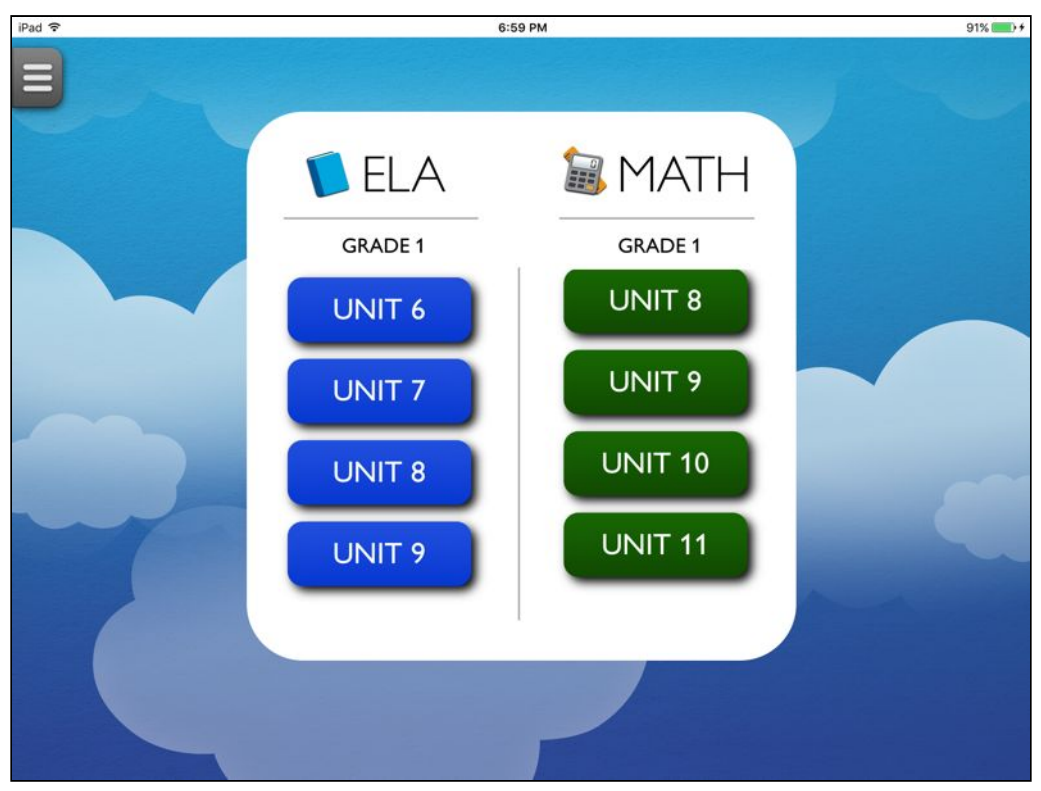

*Figure 41*

The Pearson System of Courses app should now be installed.

## <span id="page-22-0"></span>*Transfer Content Using Sideload*

- 1. Login to the Pearson System of Courses content download website at [https://ccsoc-content-download.azurewebsites.net/.](https://ccsoc-content-download.azurewebsites.net/)
- 2. Select **CUSTOM (FOR PARTNERS)** and use the login provided by your Pearson technical contact. Refer to Figure 42.

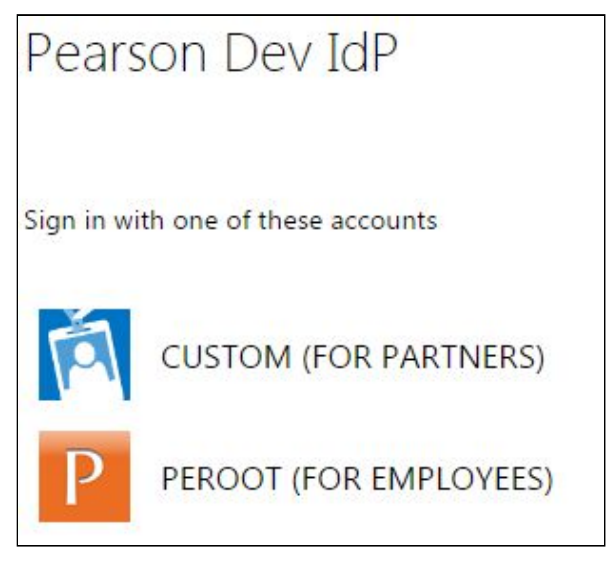

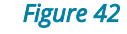

- 3. Download the sideload packages: Refer to Figure 43.
	- a. Download Pearson System of Courses content by clicking the link (ELA or MATH) next to desired grade.

b. Save the files to an accessible folder on your computer.

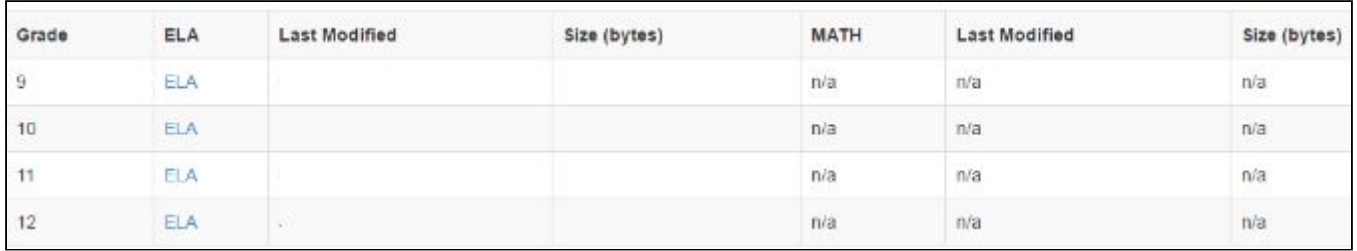

#### *Figure 43*

- 4. Connect all iPads to a Mac computer through Sync and Charge Hub.
- 5. Launch Apple Configurator 2 on the Mac.
- 6. Select all iPads (command + a).
- 7. Right click any iPad.
- 8. Click **Add**.
- 9. Click **Documents**. Refer to Figure 44.

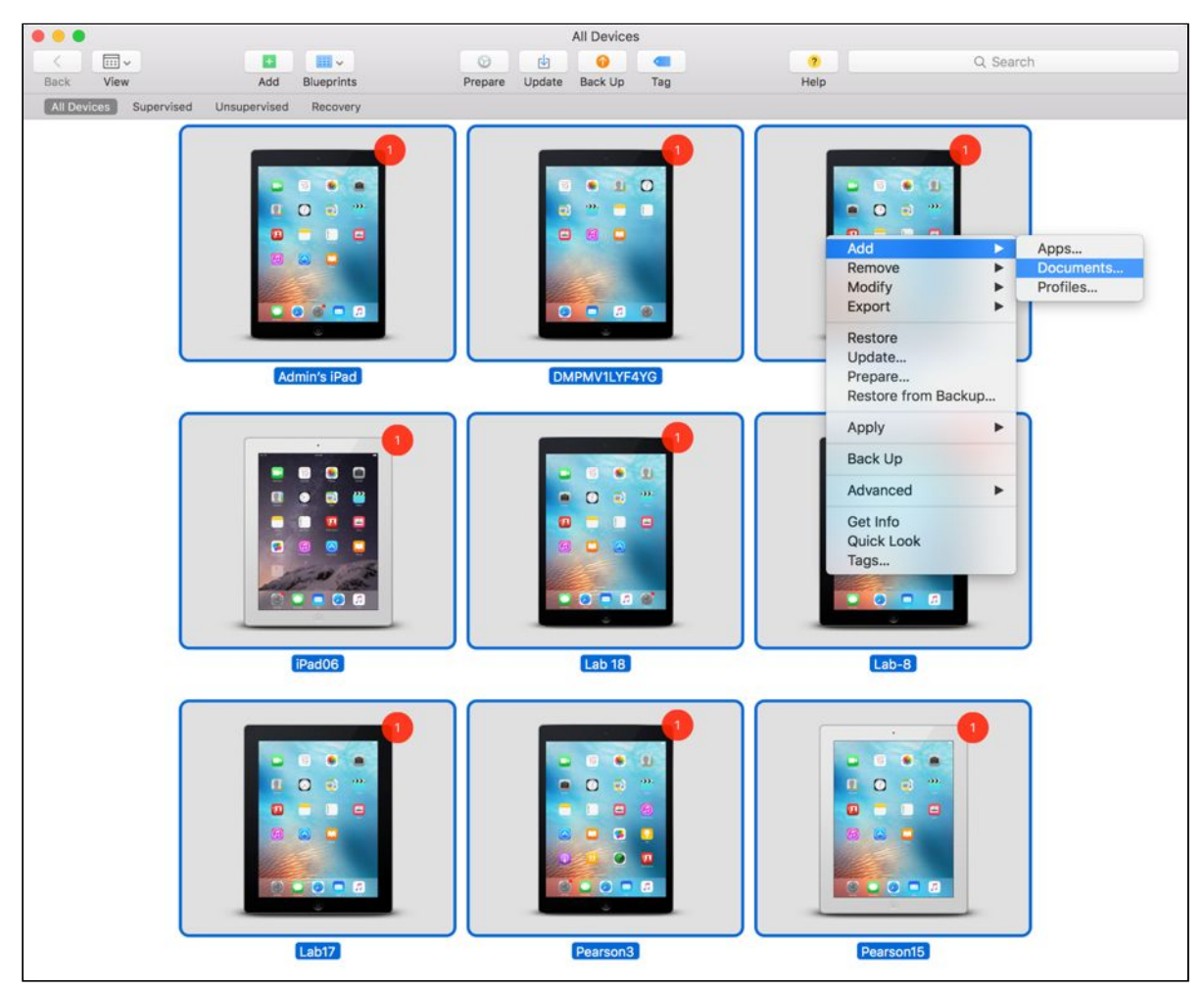

*Figure 44* 

- 10.Click the Pearson System of Courses app to sideload the Pearson System of Courses content onto.
- 11.Click **Choose**.

Copyright © 2017 Pearson, Inc. or its affiliates. All rights reserved. The manner of the Page 24

- 12.Browse and select all Pearson System of Courses content \*.ccsoc files you wish to sideload.
- 13.Click **Open**.
- 14.All of the selected items will transfer onto all devices.
- 15.On each iPad, launch the Pearson System of Courses app to extract the Pearson System of Courses content.
- 16.The Pearson System of Courses content will extract and this will take 15-30 mins per grade installed. Refer to Figure 45 for 2-12 Pearson System of Courses app and refer to Figure 46 for K-1 Pearson System of Courses app.

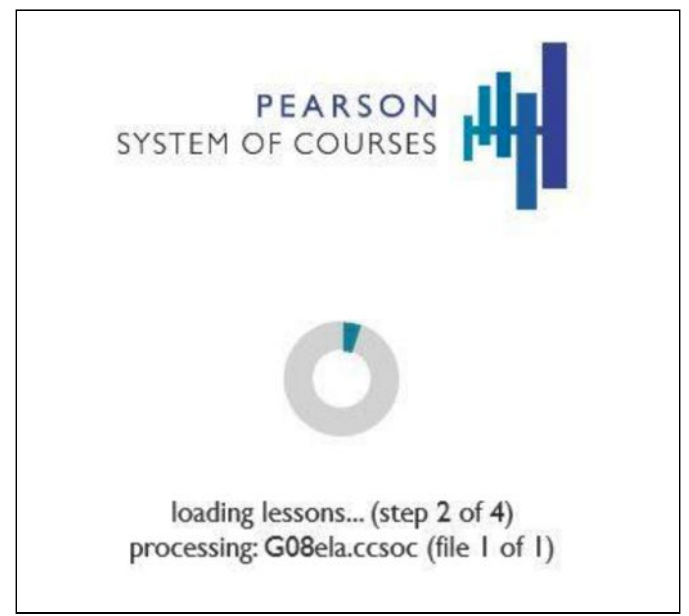

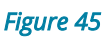

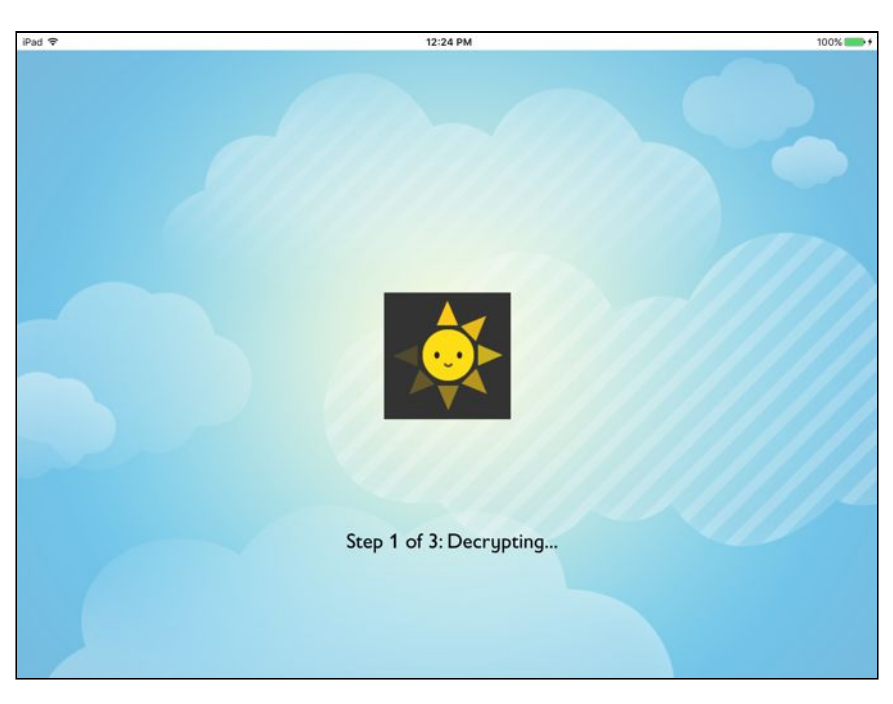

*Figure 46* 

17.Once the content is extracted, the devices are provisioned and ready to be used by students.

## <span id="page-25-0"></span>**Update the App**

Updating the Pearson System of Courses App is recommended to be performed Over the Air using JAMF Software Server. This process can be configured to automatically update the Pearson System of Courses app from the Apple App Store whenever a new version is available.

- 1. One time update:
	- a. Navigate to JSS.
	- b. Click **Mobile Devices**.
	- c. Click **Apps**.
	- d. Click on the Pearson System of Courses app you wish to update to the newest version.
	- e. Click **Edit**.
	- f. Click **Force Update**.
- 2. To automatically update apps in the future:
	- a. Navigate to JSS.
	- b. Click **Mobile Devices**.
	- c. Click **Apps**.
	- d. Click the **Pearson System of Courses** app.
	- e. Click **Edit**.
	- f. Check Automatically update app. Refer to Figure 47.

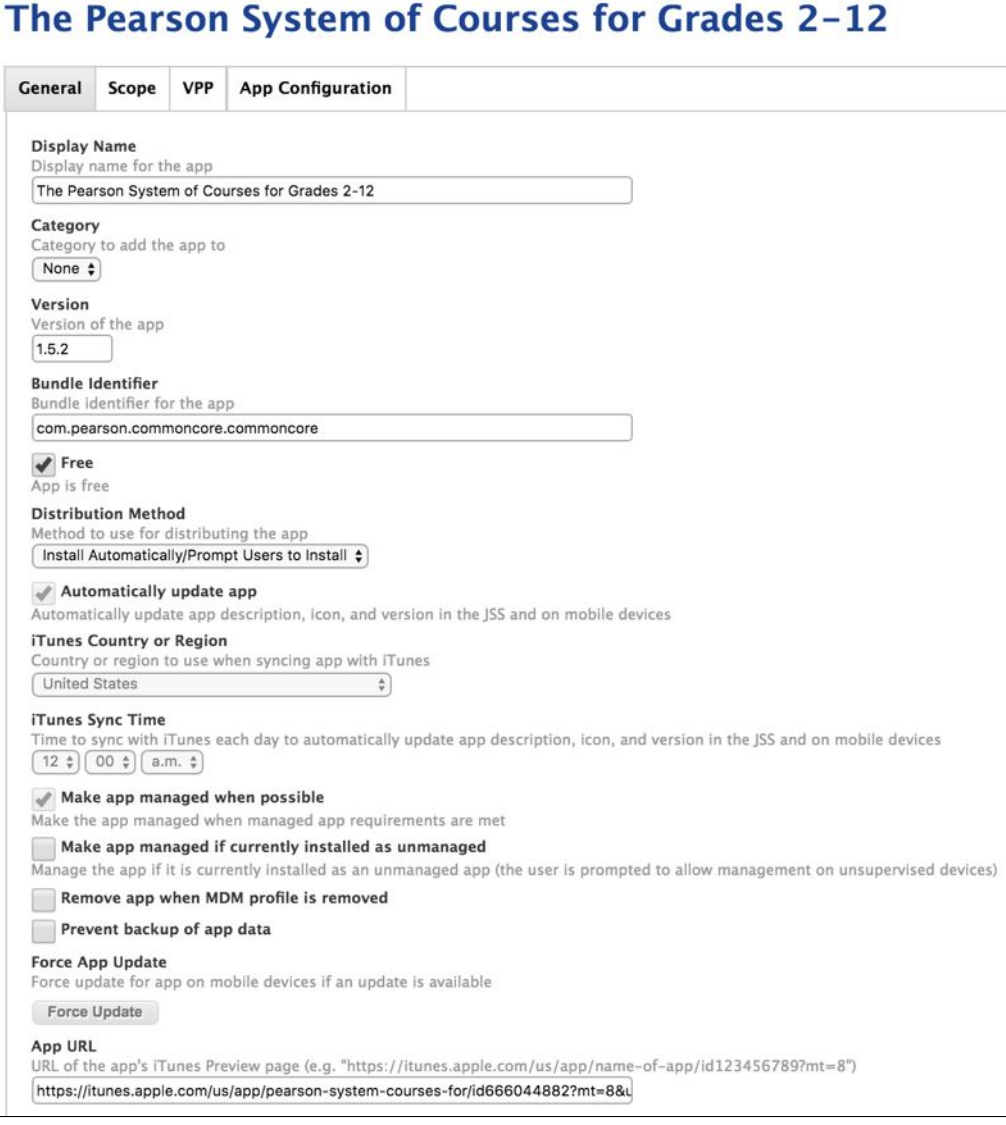

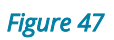

## <span id="page-27-0"></span>**Uninstall the App**

- 1. Navigate to JSS.
- 2. Click **Mobile Devices**.
- 3. Click **Apps**.
- 4. Click **Pearson System of Courses**.
- 5. Click **Scope**.
- 6. Click **Edit**.
- 7. Remove device(s) from scope by adding them in Exclusions, or removing them from Targets. Refer to Figure 48.

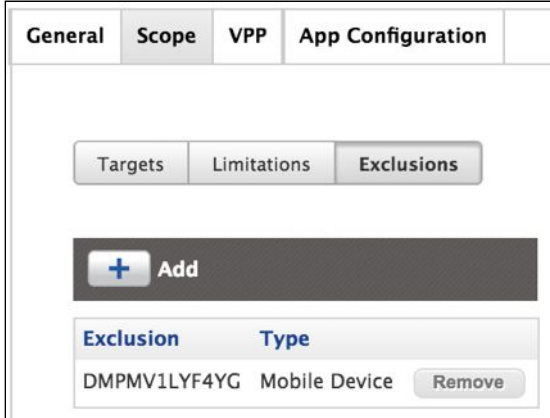

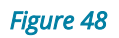

- 8. Click **Done**.
- 9. Click **Save**.

# <span id="page-28-0"></span>**Appendix**

XML code to auto-populate config code: (Replace "CONFIGCODE" with your specific configuration code)

<dict> <key>EnvironmentIdentifier</key> <string>CONFIGCODE</string>  $\langle$  dict $\rangle$